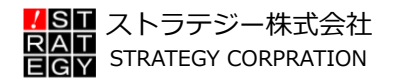

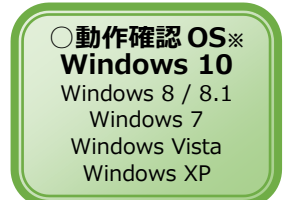

# S **HALGY**<br>Ofession  $\bullet$

高度利用者向け緊急地震速報専用受信ソフトウェア

SignalNow Professional

取扱説明書 Version 1.30.2

※弊社環境で動作を確認した OS です。

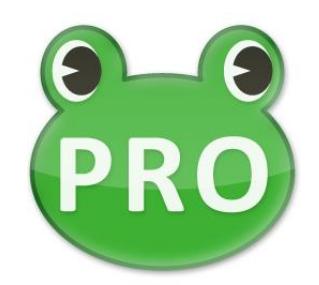

- ❑ 「高度利用者向け緊急地震速報専用受信ソフトウェア SignalNow Professional」は、 ストラテジー株式会社が提供する製品・サービスです。
- ❑ このマニュアルは説明に主に Windows 7 を使用しています。お使いの OS によって表 示される画面や文言が異なる場合があります。その場合は適宜読み替えて頂けますよう お願いいたします。
- ❑ 操作方法はマウスの使用を前提に記述しています。Windows 7 以降の Windows タッ チ機能を使用して操作する場合は、対応する Windows ジェスチャに読み替えていただ けますようお願いいたします。
- ❑ SignalNow(シグナルナウ)はストラテジー株式会社の登録商標です。その他の製品名称 や社名は各社の登録商標または商標です。

# **SignalNow**

# ■もくじ

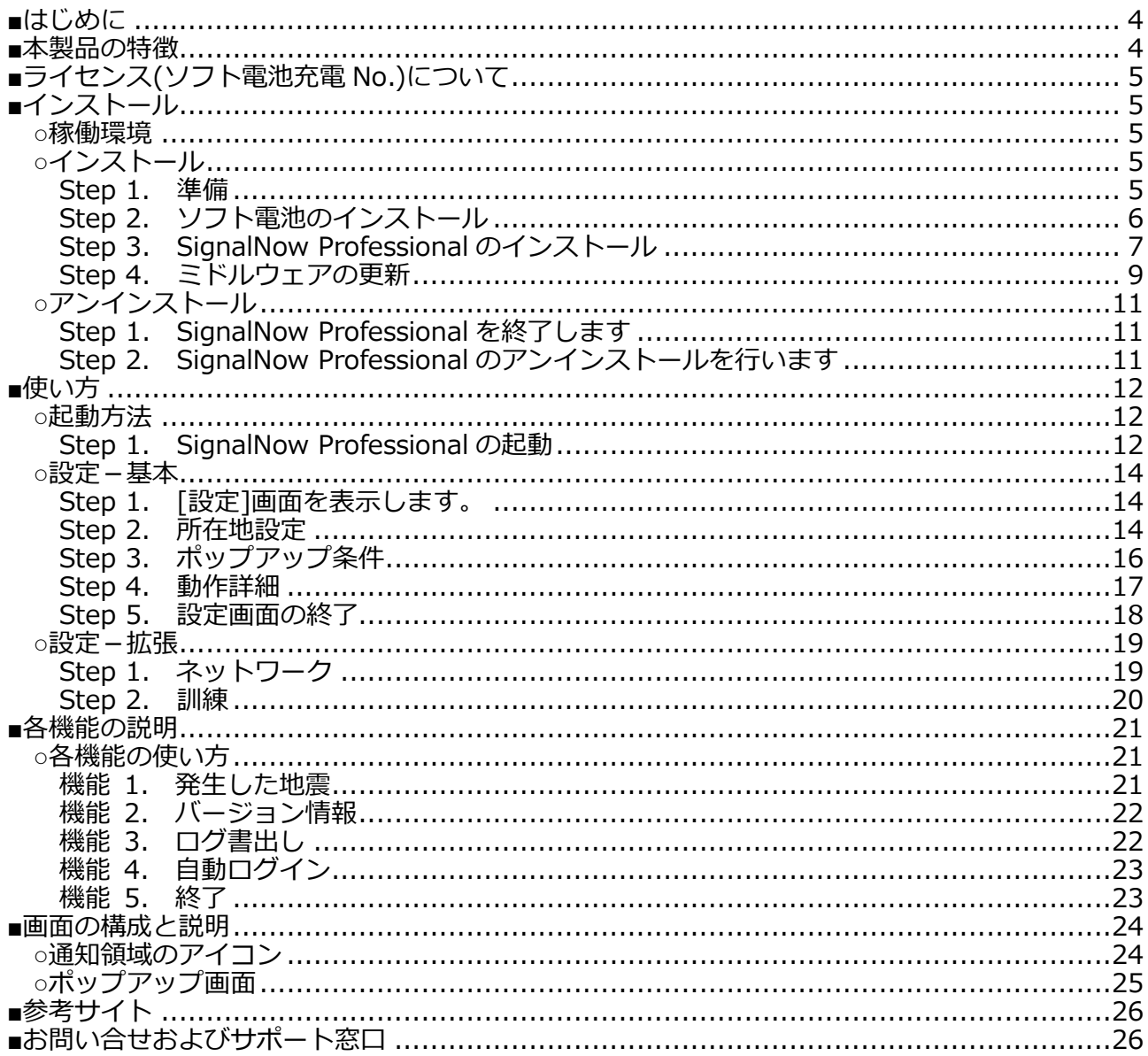

## <span id="page-3-0"></span>**■はじめに**

この度は「高度利用者向け緊急地震速報専用受信ソフトウェア SignalNow Professional」(以下 「SignalNow Professional」または「本ソフトウェア」と記します)をお買い上げいただきありが とうございます。

この説明書(以下「本説明書」と記します)にて SignalNow Professional のインストール方法 から各機能の詳細をご説明しています。

作業前に本説明書を最後までご一読いただくとともに、印刷していつでも参照できるようにお手 元に保管されることをお勧めいたします。

巻末には緊急地震速報について、地震が発生した際にとるべき行動など、参考となるサイトもご 紹介しています。お客様の理解を深めるための一助としてご参照下さい。

SignalNow Professional を有効にお使いになり、お客様の防災活動に末永くお役立ていただけ れば幸いです。

## <span id="page-3-1"></span>**■本製品の特徴**

「SignalNow Professional」はインストールして頂いたその日から、お使いの Windows パソコ ンで気象庁が提供する「高度利用者向け緊急地震速報」を受信することができるソフトウェアです。

SignalNow Professional を起動するとお使いの Windows と連携して動作し、お客様が登録し た地点(所在地)へ地震の揺れが到達すると予測された場合に、揺れの大きさ(震度)と揺れが到達す るまでの時間(猶予時間)を画面への表示と報知音(アラーム音)にて、テレビやラジオより早くお知 らせします(※所在地と震源地が近い場合など間に合わない場合もあります。緊急地震速報の限界 や制限については、巻末に記載の気象庁のサイトなどを利用しご確認下さい)。

その他無償の姉妹品「SignalNow Express」と比べると主に以下の機能が強化されています。

#### ❑ **より正確な予測震度と猶予時間をお知らせ!**

お客様の希望する場所を所在地として緯度・経度にて指定します。更に地盤の堅さも指定 することでより正確な予測演算が可能になりました。

### ❑ **オフィス内の Windows パソコンからも利用も可能!**

セキュリティ確保のために Proxy サーバーが導入されているオフィスのネットワーク環 境でもお使い頂けるようになりました。 ※ファイヤーウォールが設定されている場合など、一部の環境ではお使い頂けない場合が あります。

#### ❑ **地図の表示速度が高速に!**

専用の地図データを用意したことで、回線が混雑した場合などに地図の表示が遅れたりす ることが無くなりました。

#### ❑ **気象庁ガイドラインに適合!**

気象庁が定める「緊急地震速報を適切に利用するために必要な受信端末の機能及び配信能 力に関するガイドライン」に適合しており、安心してご利用いただけます。

なお、Signalnow Professional は専用機 SignalNow と違い、Windows パソコンの稼働に併せ て動作します。Windows がスリープ状態やサスペンド状態の時は本ソフトウェアも動作を停止し ますのでご注意下さい。

# <span id="page-4-0"></span>**■ライセンス(ソフト電池充電 No.)について**

SignalNow Professionalは利用期間が定められたソフトウェアです。利用期間の管理はパルティ オソフト株式会社製品のソフト電池を使用しています。

SignalNow Professional を継続してお使いいただくためにはライセンス登録期間内(インストー ルしてから 7 日間)にソフト電池の充電を行って下さい。充電が完了すると、充電したその日から 1年間 SignalNow Professional をお使い頂けます。

# <span id="page-4-1"></span>**■インストール**

### <span id="page-4-2"></span>**○稼働環境**

以下のシステム要件を満たす環境(Windows パソコン)が必要です。

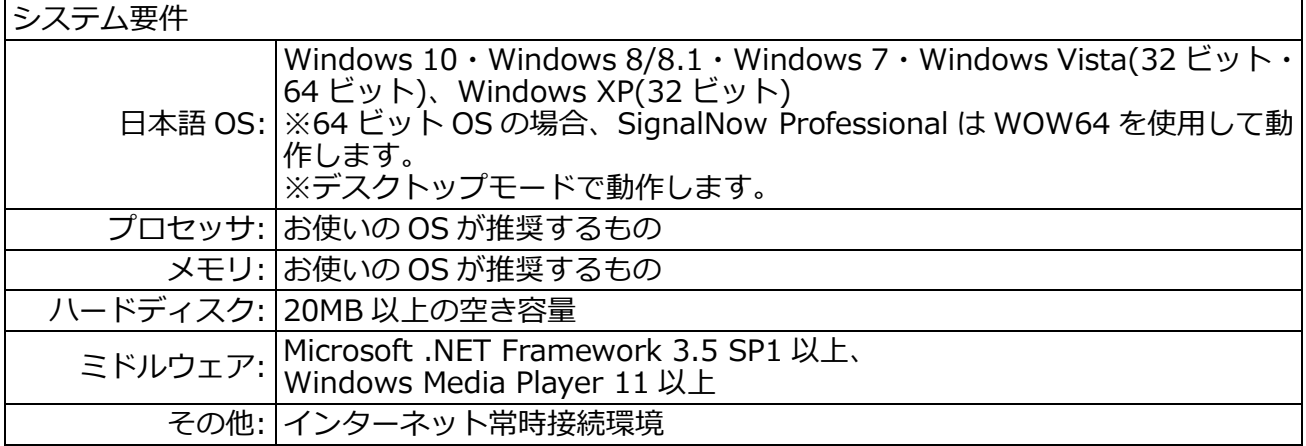

## <span id="page-4-3"></span>**○インストール**

<span id="page-4-4"></span>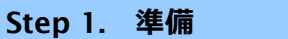

### **※DVD 版などパッケージ製品をご購入の場合は、Step 2.へお進み下さい。**

1. SignalNow Professional を使用するユーザーでログオン(サインイン)します。

**[Windows 10、Windows 8、Windows 7、Windows Vista を使用している場合]** アカウント種類に「管理者」が割り当てられた管理者アカウントが必要です。 管理者アカウント以外のユーザーアカウントでログオンした場合、インストールの途中で 管理者アカウントのパスワードの入力を求められます。 ※Windows 8 をお使いの場合、サインインしたらスタート画面にある[デスクトップ]タ イルをクリックしてデスクトップ画面を表示してください。

### **[Windows XP を使用している場合]**

Administrator グループに所属しているユーザーアカウントまたはコンピュータの管理者 アカウントでログオンします。

2. ダウンロードしたインストール用 zip ファイルを適当なフォルダーへ展開します。 展開先のフォルダーは任意の場所で構いません。この説明書では展開先として「作業用」 フォルダーをデスクトップに作成したと仮定して説明しています。

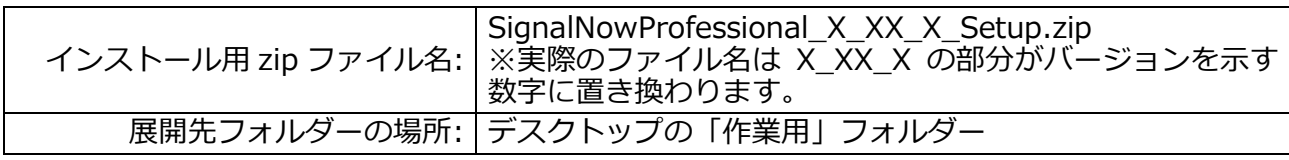

<span id="page-5-0"></span>**Step 2. ソフト電池のインストール**

○! 管理者権限がない場合

管理者権限を持たないユーザーでログオンした場合、管理者アカウントの ユーザー名とパスワードの入力を求められます。 その場合は入力してから[はい]ボタンをクリックしてインストーラーを起動 させます。

- 1. ソフト電池をインストールするために「作業用」フォルダーに展開された sdrt4280j.exe(※ 4280 はバージョンにより異なる場合があります。適宜読み替えてください)を実行します。
- → インストール継続許可を求めるために「ユーザー アカウント制御]画面が表示されます。

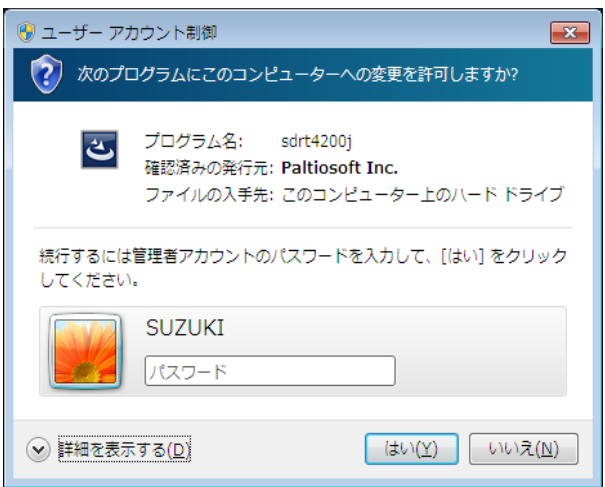

図) ソフト電池インストール確認の為のユーザーアカウント制御(UAC)

- 2. [はい]ボタンを押して、ソフト電池用インストーラーを起動します。
- → [SdRt4200 InstallShield Wizard]画面が表示され、ソフト電池のインストーラーが起動し ます。

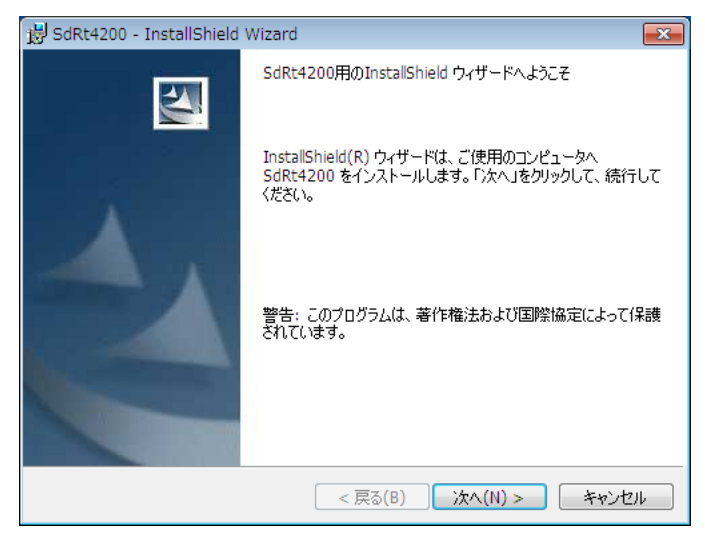

図) ソフト電池インストーラー起動画面

3. ソフト電池のインストールを開始します。 各画面に表示される内容に従い[次へ]ボタンを何回かクリックして、インストール作業を 進めます。

4. ソフト電池のインストールを完了させます。 [完了]ボタンを押して、ソフト電池のインストールを完了させます。

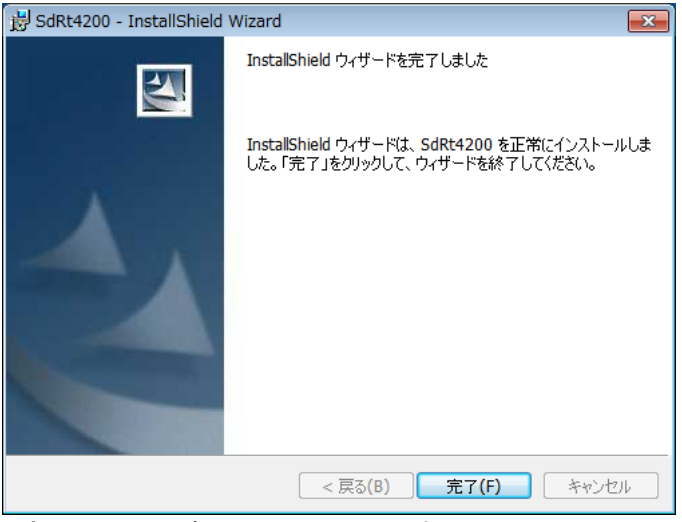

図) ソフト電池のインストール完了

<span id="page-6-0"></span>**Step 3. SignalNow Professional のインストール**

○! 管理者権限がない場合

管理者権限を持たないユーザーでログオンした場合、管理者アカウントの ユーザー名とパスワードの入力を求められます。 その場合は入力してから[はい]ボタンをクリックしてインストーラーを起動 させます。

1. SignalNow Professional のインストーラーを起動します。

「作業用」フォルダーの中にある「SignalNowProfessional\_Installer」フォルダー内の Setup(「Setup.exe」と表示される場合もあります)を実行します。

### ○! 起動するファイルには注意

SNPro\_pack(または「SNPro\_pack.exe」)ファイルは実行しないで下さい。 間違えて SNPro\_pack を実行して、インストールを行った場合は、一度ア インストールをしてから setup ファイルを使用してインストールを行ってく ださい。

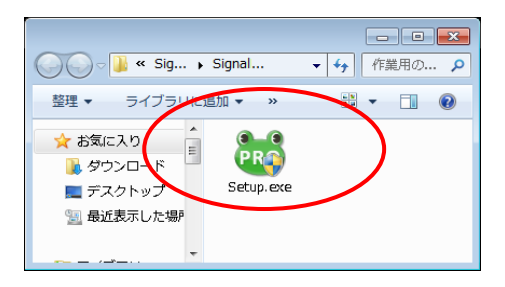

- 図) SignalNow Professional インストーラーファイル
- → インストール継続許可を求めるために「ユーザー アカウント制御]画面が表示されます。

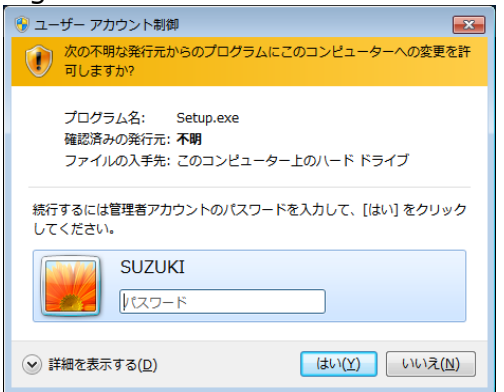

- 図) SignalNow Professional インストール確認の為のユーザーアカウント制御(UAC)
- 2. [はい]ボタンを押して、SignalNow Professional 用インストーラーを起動します。
- → 「SignalNow Professional」画面が表示され、SignalNow Professional のインストーラーが 起動します。

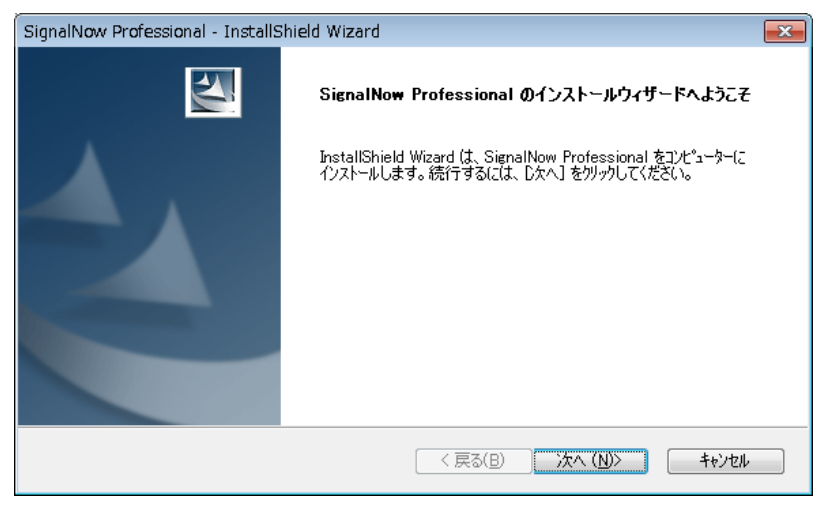

- 図) SignalNow Professional インストーラー起動画面
- 3. [次へ]ボタンをクリックして、SignalNow Professional のインストールを開始します。
- 4. [同意する]をクリックしてから、[次へ]ボタンをクリックします。 緊急地震速報の特性や限界等記述されています。よく読んでから次の手順に進んで下さい。

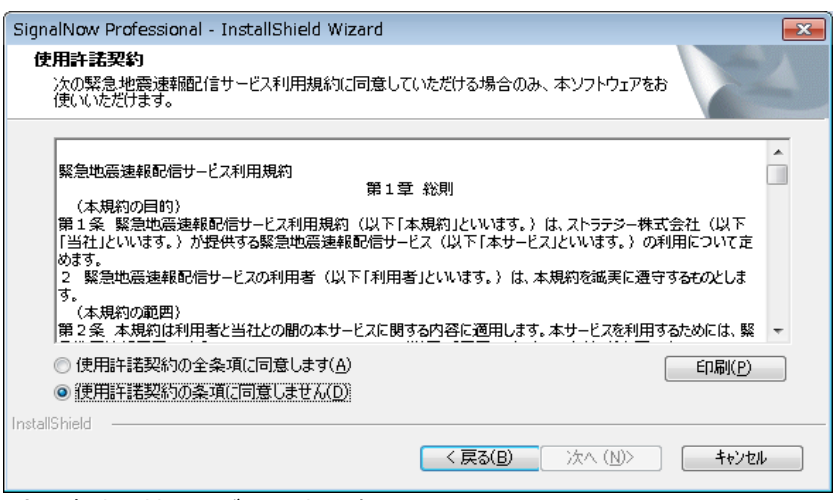

- 図 緊急地震速限サービス利用規約確認
- 5. [次へ]ボタンをクリックします。
	- インストール先を変更したい場合は[参照]ボタンをクリックして、任意のフォルダーを選

択します。

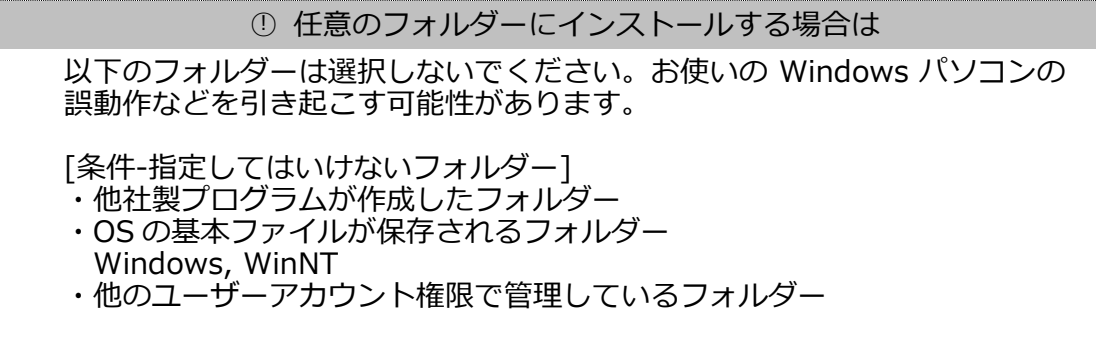

- 6. [次へ]ボタンをクリックします。
- 7. [閉じる]ボタンをクリックして、インストールを完了します。
- → デスクトップに緑色のカエルの顔のアイコンが作成されます。

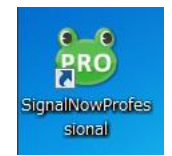

図) SignalNow Professional デスクトップのアイコン ※Windows の[スタート]メニュー内にある[スタートアップ]にも「SignalNow Professionall のショートカットが登録されます。 次回の Windows へのログオン時から自動的に[SignalNow Professional ログイン]画面 が表示されます。

## <span id="page-8-0"></span>**Step 4. ミドルウェアの更新**

SignalNow Professional は動作するために次のプログラムをミドルウェアとして使用します。

マイクロソフト社のサイトよりダウンロードしてお使いの Windows パソコンにインストールし て下さい。

- ❑ .NET Framework 3.5 SP1 以上
- ❑ Microsoft Windows Media Player 11 以上
- 1. 次のサイトを参考に.NET Framework のバージョンを確認します。 マイクロソフト社 Microsoft サポート: インストールされている Microsoft .NET Framework のバージョンおよび Service Pack のレベルを確認する方法 http://support.microsoft.com/kb/318785/ja
- 2. .NET Framework 3.5 SP1 以上をマイクロソフト社のサイトよりダウンロードしてインス トールします。

マイクロソフト社 Microsoft Download Center URL: http://www.microsoft.com/downloads/ja-jp/details.aspx?familyid=ab99342f-5d 1a-413d-8319-81da479ab0d7 ※.NET Framework 3.5 の最新版をお使い下さい。.NET Framework 4 では動作しませ ん。 ※URL は変更される場合があります。

3. Microsoft Windows Media Player 11 以上をマイクロソフト社のサイトよりダウンロードし てインストールします。

マイクロソフト社 Microsoft Download Center URL: http://www.microsoft.com/ja-jp/windows/windowsmedia/download/default.asp x ※お使いの Windows のバージョンに併せた Windows Media Player11 をお使い下さい。 ※URL は変更される場合があります。

4. Windows を再起動します。

念のため Windows パソコンを再起動します。再起動後、「使い方 起動方法」の説明へ お進み下さい。

## <span id="page-10-0"></span>**○アンインストール**

### <span id="page-10-1"></span>**Step 1. SignalNow Professional を終了します**

1. SignalNow Professional を終了します。

### <span id="page-10-2"></span>**Step 2. SignalNow Professional のアンインストールを行います**

### **[Windows 8 を使用している場合]**

- 1. スタート画面でアプリバー※を表示して「すべてのアプリ]をクリック(タッチ)します。
- → インストールされている全てのアプリが一覧表示されます。

※アプリバーの表示はタイルの無いところ(背景)でマウスを右クリックしてください。

- 2. 表示されたアプリの一覧より[コントロールパネル]をクリックします。
- → コントロールパネルが表示されます。
- 3. [プログラムのアンインストール]をクリックします。
- → インストール済みのプログラムが一覧表示されます。
- 4. 一覧から「SignalNow Professional」を選択し、[アンインストール]をクリックします。
- 5. 画面の指示に従いアンインストールの操作を継続します。

### **[Windows 10、Windows 7、Windows Vista を使用している場合]**

- 1. Windows の[スタート]ボタンをクリックし、表示されたメニューより[コントロールパネル] を探しクリックします。
- → コントロールパネルが表示されます。
- 2. [プログラムのアンインストール]※をクリックします。 ※Windows XP を使用している場合、[プログラムの追加と削除]です。
- → インストール済みのプログラムが一覧表示されます。
- 3. 一覧から「SignalNow Professional」を選択し、[アンインストール]※をクリックします。 ※Windows XP を使用している場合、[削除]ボタンをクリックします。
- 4. 画面の指示に従いアンインストールの操作を継続します。

# <span id="page-11-0"></span>**■使い方**

## <span id="page-11-1"></span>**○起動方法**

SignalNow Professional は起動後に緊急地震速報配信サーバーへのログインが完了することで 動作を開始します。SignalNow Professional を起動する前にインターネットへの接続を忘れずに 行って下さい。

<span id="page-11-2"></span>**Step 1. SignalNow Professional の起動**

- 1. デスクトップにある SignalNow Professional のアイコン(緑色のカエルのアイコン)をダブル クリックします。
- → [SignalNow Professional サーバーログイン]画面が表示されます。

※[スタートアップ]に登録されている場合は Windows へログオンと同時に表示されます。

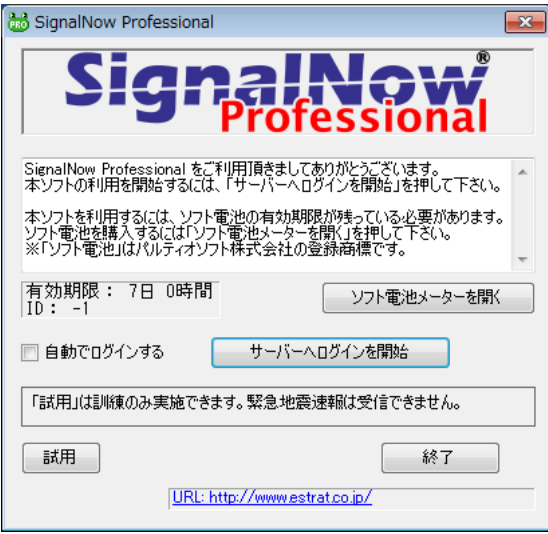

図) [SignalNow Professional サーバーログイン画面

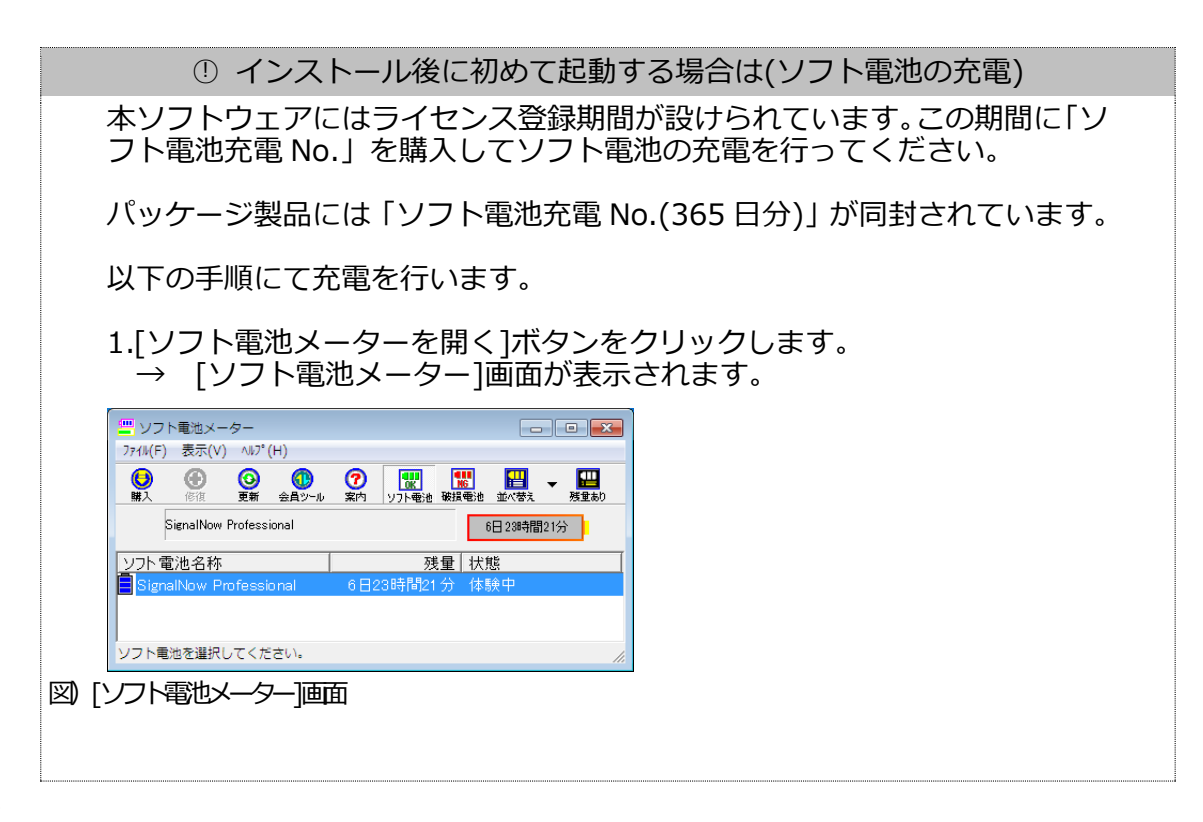

## **SignalNow**

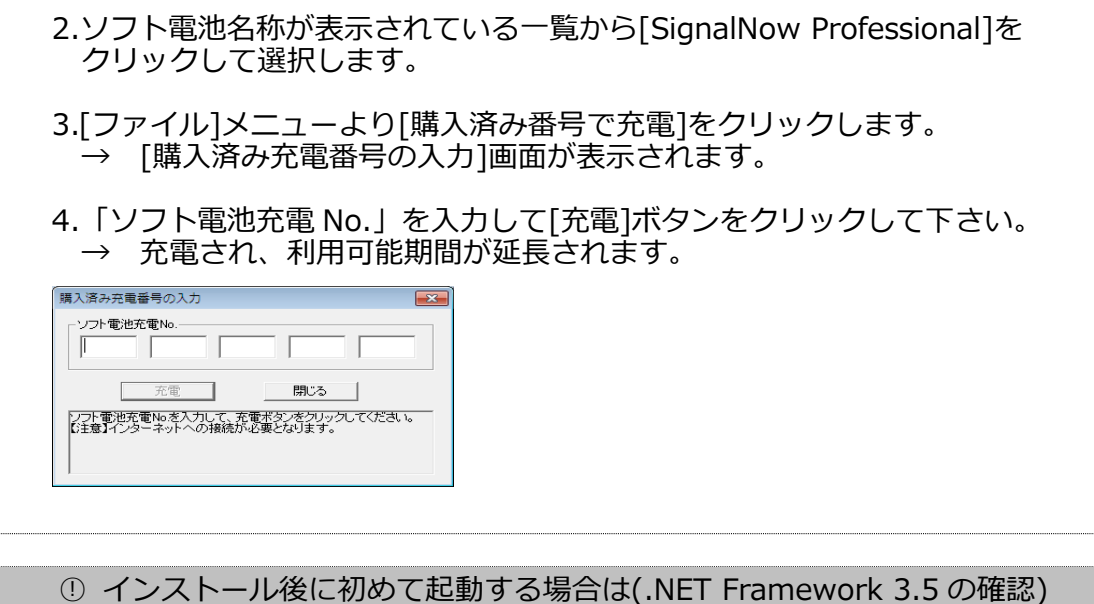

.NET Framework 3.5 がインストールされていない場合、インストールを促 す確認画面が表示されることがあります。表示されたときは、メッセージに 従い.NET Framework のインストールを行ってください。

- 2. [サーバーへログインを開始]ボタンをクリックします。
- → 緊急地震速報配信サーバーへログインし、動作を開始します。動作を開始するとタスクトレイ に緑色のカエルのアイコン※が表示されます。

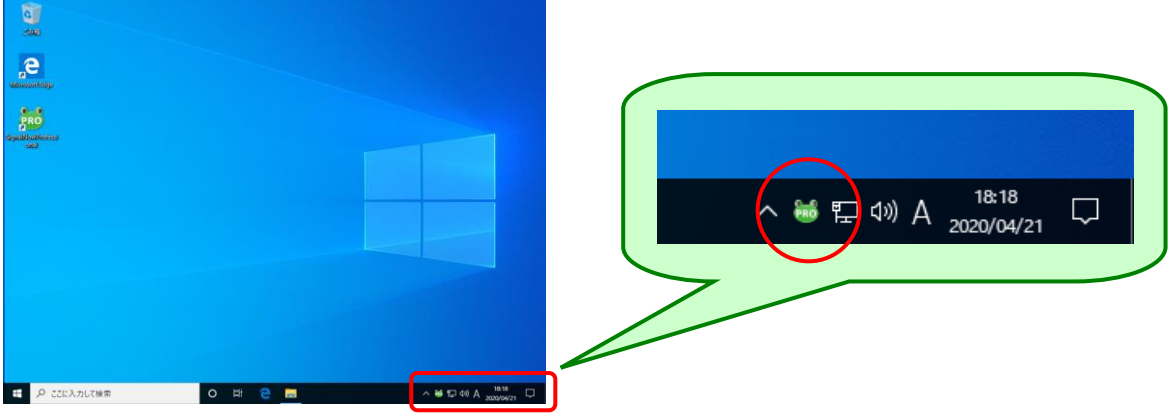

図) 通知すめアイコン

※アイコンが赤色で表示された場合は、緊急地震速報配信サーバーへログインが失敗しま した。インターネットに正しく接続されているかなどネットワークの環境をご確認下さい。

○! Windows へログオンしたら自動的にサーバーへログインしたい時は

[自動でログインする]をクリックし、チェックマークを付けてから[サーバー へログイン]ボタンをクリックして下さい。 次回から Windows へログオンする毎に[SignalNow Professional ログイン] 画面が表示され、さらにサーバーへのログイン処理が自動的に行われます。

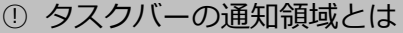

通常通知領域とはタスクバーの右端にある時間と日付が表示されている付近 の小さなアイコンが表示されている領域のことです。

<span id="page-13-0"></span>SignalNow Professional を正しくお使い頂くために、いくつかの基本となる設定を行います。

### <span id="page-13-1"></span>**Step 1. [設定]画面を表示します。**

設定は各機能を設定する専用の画面から行います。

- □ [設定]画面は複数のタブから構成されています。タブを切り替えることにより、設定内容の種 類を変更することができます。
- □ 設定作業が終了したら「設定を登録」ボタンをクリックすることで、全てのタブの内容が反映さ れ、自動的に緊急地震速報配信サーバーへ再ログインします。
- □ 「キャンセル]ボタンをクリックすると、「設定]画面にて変更した内容は破棄されます。
- 1. タスクトレイにある SignalNow Professional のアイコンを右クリックし、表示されたポップ アップメニューから[設定]をクリックします。
- → [設定]画面が表示されます。

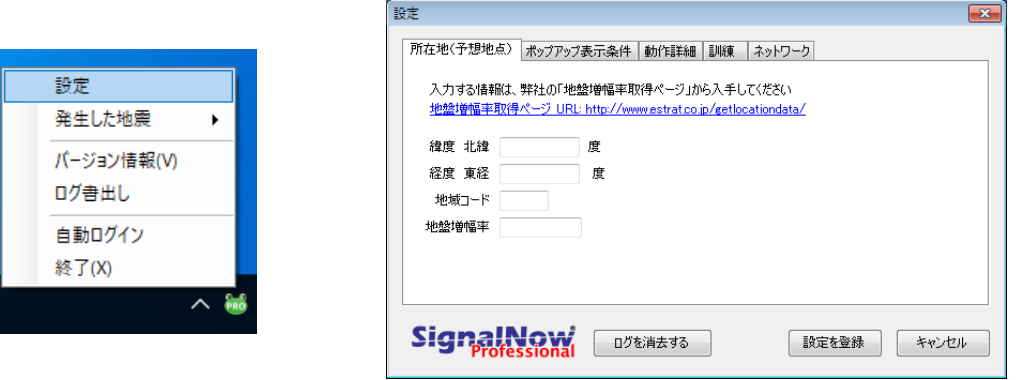

図) ポップアップメニューと設定画面

#### <span id="page-13-2"></span>**Step 2. 所在地設定**

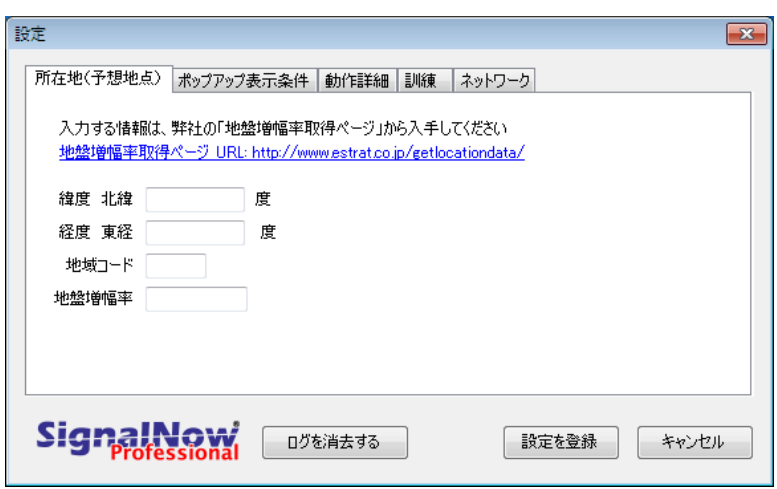

図 所在地(予想地点)画面

お客様がいる場所(SignalNow Professional をインストールした Windows パソコンの設置場 所)を「所在地」といいます。

所在地の登録には4種類の情報が必要です。これらの情報はストラテジー株式会社の専用ページ 「緊急地震速報用 地盤増幅率取得ページ」から入手します。

- 1. [設定]画面の中にある[所在地(予想地点)]タブをクリックします。
- 2. [地盤増幅率取得ページ URL: http://www.estrat.co.jp/getlocationdata/]をクリックしま 。<br>す。
- → ブラウザーが自動的に起動され「緊急地震速報用 地盤増幅率取得ページ」が表示されます。

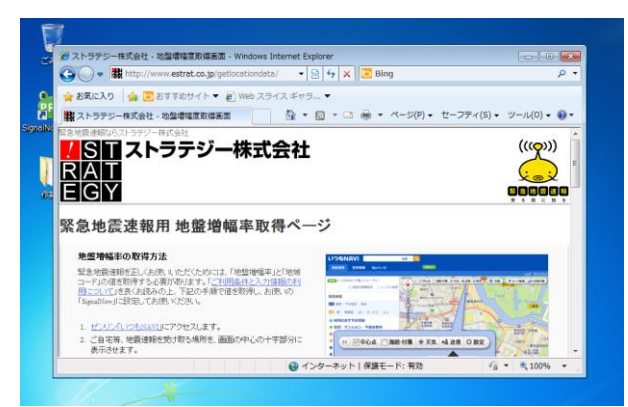

図 地盤輸電網媒ページ

- 3. 「緊急地震速報用 地盤増幅率取得ページ」の説明を読み、手順通りすすめて以下の情報を 入手します。
- □ 緯度 北緯
- ❑ 経度 東経
- □ 地域コード
- ❑ 地盤増幅率
- 3.入手した情報を所在地情報として入力します。

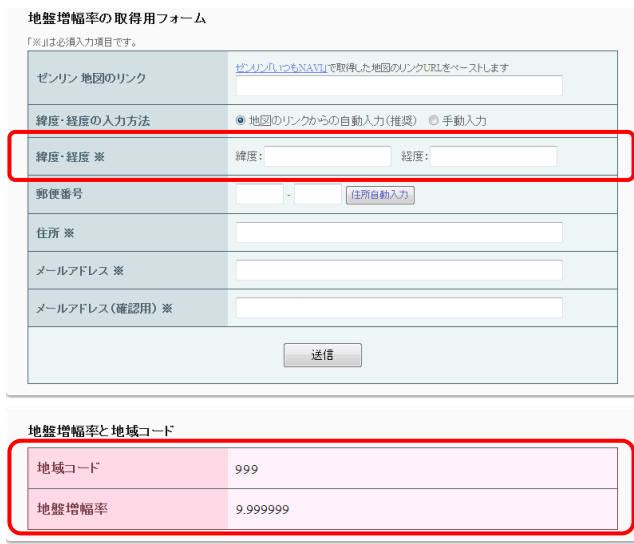

図) 緯度、経度、地域コードと地盤増産率の結果ページ

<span id="page-15-0"></span>**Step 3. ポップアップ条件**

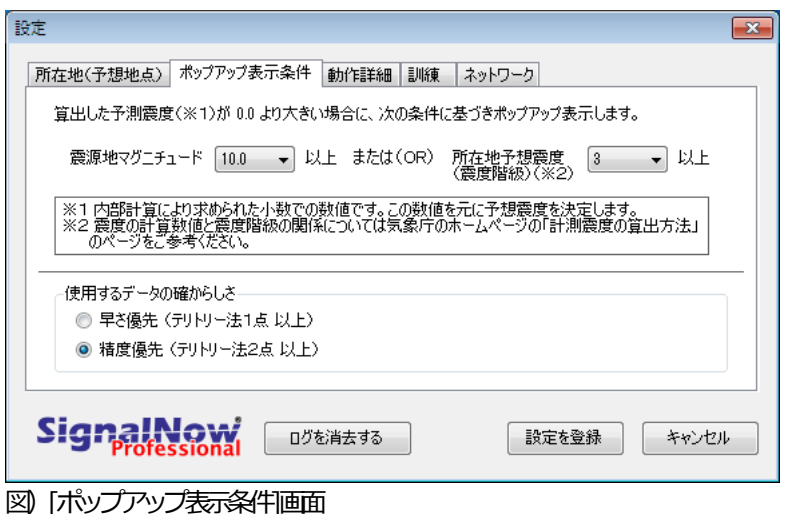

日本のどこかで地震が発生し、SignalNow Professional は緊急地震速報を受信すると即座に予 測演算処理を行います。

予測演算した結果がポップアップ条件に一致する場合、SignalNow Professional は画面をポッ プアップさせ、報知音(アラーム音)とともにお知らせします。

- 1. [設定]画面の中にある[ポップアップ表示条件]タブをクリックします。
- 2. [震源地マグニチュード]を右隣にあるドロップダウンリストから希望するマグニチュードの 大きさをクリックして選択します。
- 3. [所在地予想震度]を右隣にあるドロップダウンリストから希望する震度をクリックして選択 します。

○! ポップアップ条件について

ポップアップ条件は OR("または")条件として扱われ、[震源地マグニチュー ド]か、または[所在地予想震度]のどちらか一方が条件に一致した場合にお知 らせします。

但し、予測演算した所在地に対する予測震度の大きさが 0.0 を超えない場合 は、ポップアップ条件に一致してもお知らせすることはありません。

例 – 条件に一致してもお知らせしない) [設定条件] 所在地: 「愛媛県の県庁所在地」 震源地マグニチュード: **1.0 以上** 所在地予想震度: 1 以上 [発生した地震] 震源地: 北海道沖 マグニチュード: **8**

この場合、マグニチュードの条件には一致しますが、北海道沖で発生した地 震の揺れが愛媛県の県庁所在地までは届かないと予測されるため、お知らせ しません。

4. 「使用するデータの確からしさ]を選択します。通常は「精度優先(テリトリー法2点以上)]をク リックして選択して下さい。

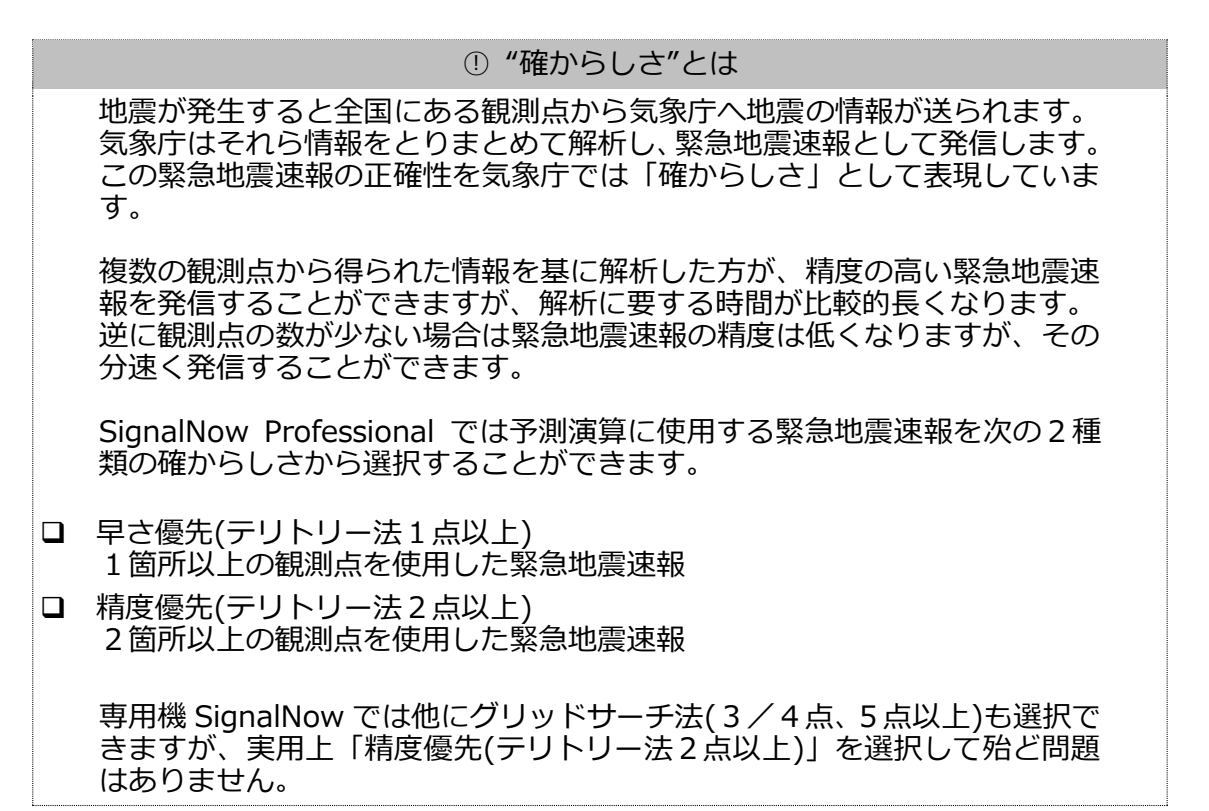

### <span id="page-16-0"></span>**Step 4. 動作詳細**

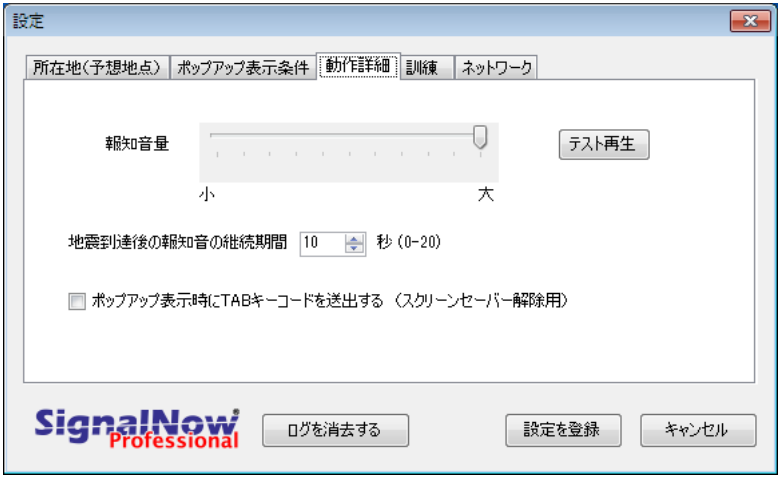

図)[動作詳細]画面

地震をお知らせするときの動作を設定します。設定できる動作は次の通りです。

❑ 報知音量(アラーム音量) 地震の揺れが到達することをお知らせする報知音の音量です。 □ 報知音の継続時間 猶予秒数が 0 になってから(地震の揺れが所在地に到達してから)も、継続して報知音を鳴

らす時間を秒数で指定します。

❑ スクリーンセーバー解除

Copyright (C) 2012- Strategy Corporation. All rights reserved. 17 ※無断転載複製を禁ず。 ポップアップした際、スクリーンセーバーが動作していると SignalNow Professional の

画面が表示されません(報知音のみでお知らせします)。この機能を有効にすると SignalNow Professional により TAB キーを送出し、スクリーンセーバーを解除すること ができます。

- 1. [設定]画面の中にある[動作詳細]タブをクリックします。
- 2. [報知音量]を設定します。スライダーのつまみをドラッグして音量を変更することができます。
- → [テスト再生]ボタンをクリックして、音量を確認できます。
- 3. [地震到達後の報知音の継続期間]を秒数で指定します。
- → 上下矢印ボタンをクリックして入力することもできます。
- 4. スクリーンセーバーの動作中に、ポップアップ画面を強制的に表示させるためには[ポップ アップ表示時に TAB キーコードを送出する(スクリーンセーバー解除用)]をクリックして、 チェックマークを付けてください。

### <span id="page-17-0"></span>**Step 5. 設定画面の終了**

1.[設定を登録]ボタンをクリックして下さい。

→ SignalNow Professional は設定された内容を記憶し、即座に有効にします。

○! 入力した設定内容を無効にしたい場合

[キャンセル]ボタンをクリックしてください。

### <span id="page-18-0"></span>**○設定-拡張**

SignalNow Professional をオフィスで使用するための設定やその他の機能を設定します。

<span id="page-18-1"></span>**Step 1. ネットワーク**

※プロキシサーバーを使用していないネットワーク環境で箱の手順は不要です。

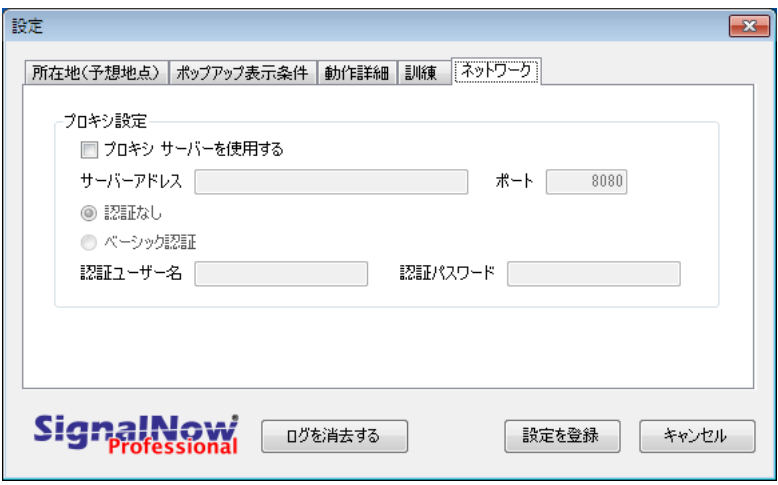

図「ネットワーク画面

オフィスネットワークではセキュリティを向上させるためにプロキシサーバーを使用している 場合があります。

この場合、SignalNow Professional を正しく緊急地震速報配信サーバーと通信させるためにプ ロキシサーバーの設定を行う必要があります。

ネットワーク管理者に設定情報をご確認下さい。

- 1. [プロキシ サーバーを使用する]をクリックして、チェックマークをつけます。
- → [サーバーアドレス]、[ポート]と認証方法が入力および選択できるようになります。
- 2. [サーバーアドレス]と[ポート]を入力します。
- 3. 認証方法を[認証無し]か[ベーシック認証]のどちらかをクリックして選択します。

① ベーシック認証 ベーシック認証を選択した場合、認証に必要な[認証ユーザー名]と[認証パス ワード]が入力できるようになります。それぞれ入力してください。

### <span id="page-19-0"></span>**Step 2. 訓練**

※訓練機能を使用する場合、この画面から設定します。普段使う際の設定は必要ありません。詳細 は機能説明のページをご参照下さい。

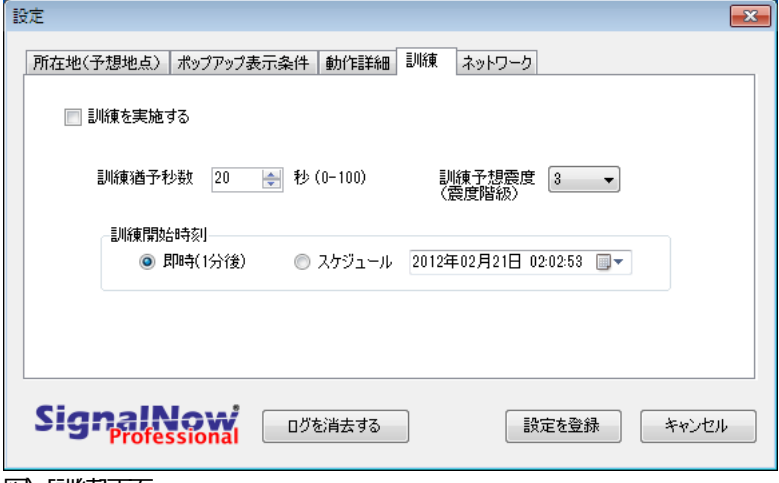

図)[訓練]画面

仮想的に地震が発生した状況を再現し、SignalNow Professional がどのように動作するのか確 認することができます。この機能を使用して訓練等にお役立て下さい。

指定する項目とその意味は次の通りです。

- □ [訓練猶予秒数]:地震の揺れが所在地に対して到達するまでの時間(猶予秒数)を秒単位で指定 します。
- □ [訓練予想震度]: 所在地に対して到達する揺れの大きさ(予想震度)をドロップダウンリストか ら選択します。
- □ [訓練開始時刻:即時(1分後)]: [設定を登録]ボタンを押してから約 1分後に地震を発生させ ます。
- ❑ [訓練開始時刻:スケジュール] :希望する地震の発生日時がある場合に選択し、希望する日時 を指定します。現在の時刻から 1 分以上未来の日時を指定してください。
- 1. [訓練を実施する]をクリックして、チェックマークを付けます。
- → 訓練実施後には自動的に初期状態(チェックマークが外れた状態)にもどります。
- 2. [訓練猶予秒数]、[訓練予想震度]をそれぞれ指定します。
- 3. [訓練開始時刻:即時(1 分後)]か[訓練開始時刻:スケジュール]を選択します。[訓練開始時刻: スケジュール]を選択した場合は、併せて希望する日時を指定します。 ※[訓練開始時刻:即時(1 分後)]を選択した場合は[設定を登録]ボタンをクリックしてか ら約1分後に動作します。
- 4. [設定を登録]ボタンをクリックして、訓練の登録を行います。中止する場合は[キャンセル]ボ タンをクリックしてください。
- → 訓練用の地震が発生し、ポップアップ画面が表示されます。

# <span id="page-20-0"></span>**■各機能の説明**

この章では SignalNow Professional の各機能について説明します。

### <span id="page-20-1"></span>**○各機能の使い方**

ポップアップメニューから各機能を呼び出して使用します。

- 1. タスクバーの通知領域※にある SignalNow Professional のアイコンを右クリックして、ポッ プアップメニューを表示します。
- → ポップアップメニューが表示されます。

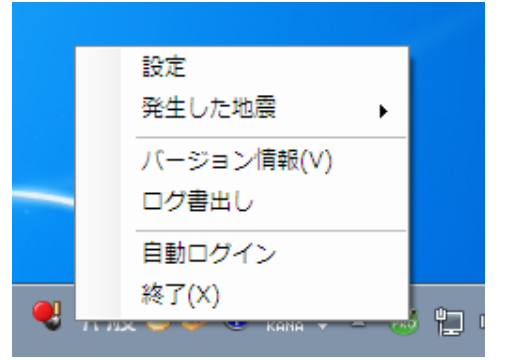

図) ポップアップメニュー

2. 希望する各機能をクリックして呼び出します。

※[設定]機能については「設定-基本」の章をご参照下さい。

### <span id="page-20-2"></span>**機能 1. 発生した地震**

過去に発生した地震の情報をポップアップ画面にて確認することができます。

過去に発生した5つの地震が履歴としてサブメニューに表示されます(古い地震情報から先に削 除されます)。その中から希望する地震をクリックして表示します。

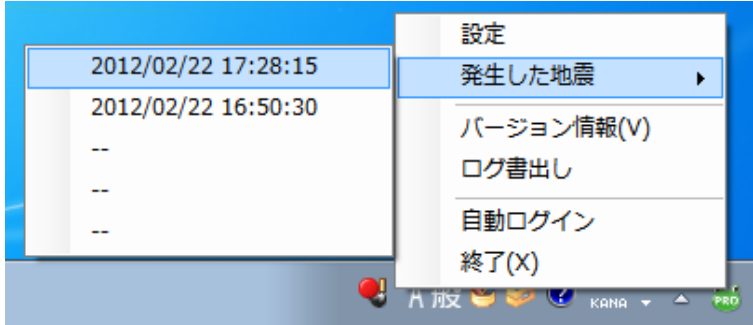

図 発生した地震の選択

## ○! 履歴として登録される地震は

「ポップアップ条件に一致しなかった地震」の情報も発生した地震として記 録されます。

### <span id="page-21-0"></span>**機能 2. バージョン情報**

お使いの SignalNow Professional のバージョンが表示されます。不具合等でお問い合わせの際 は、このバージョン番号も併せてお知らせ下さい。

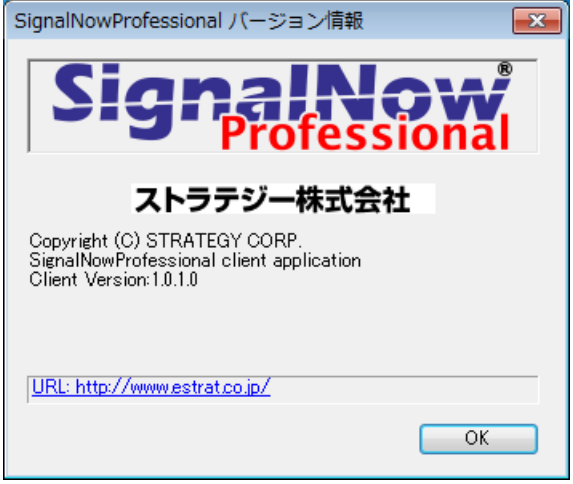

図) バージョン番号の確認

### <span id="page-21-1"></span>**機能 3. ログ書出し**

SignalNow Professional は緊急地震速報を受信した際の予測演算の結果など、動作を記録して います。

この機能を使用するとそれらの記録を書き出し、ログファイルとして任意のフォルダーへ保存す ることができます。

不具合が発生したときなど、このログファイルをお送りいただくと問題解決に役立つ場合があり ます。

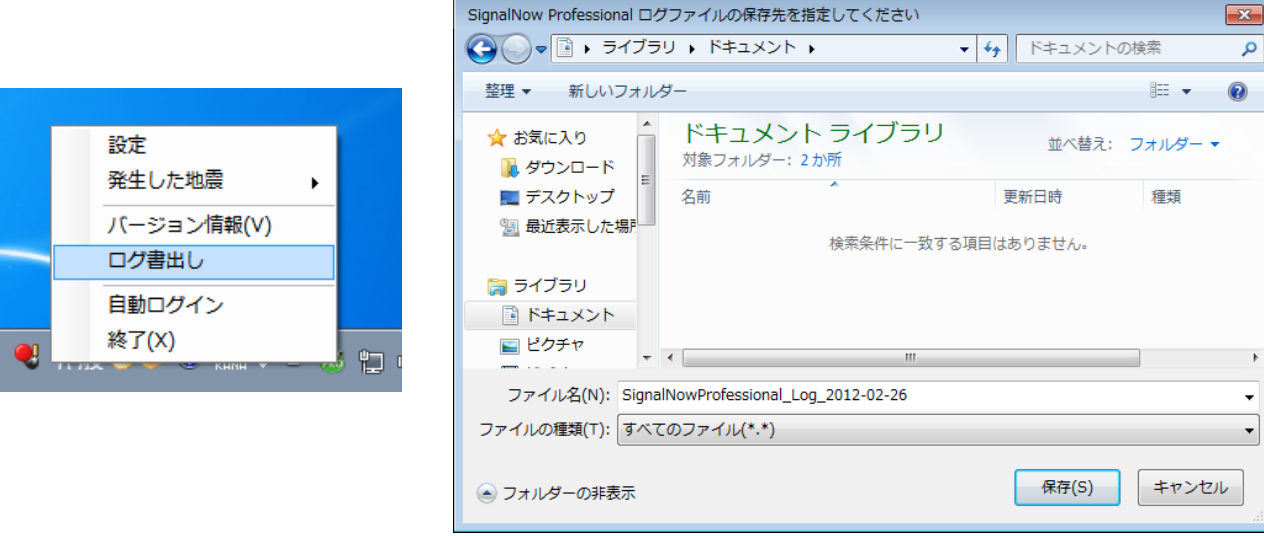

#### 図 ログの書出し

○! ログを消去するには SignalNow Professional が内部で管理しているログを消去するには[設定] 画面の下側にある[ログを消去する]ボタンをクリックします。

22

### <span id="page-22-0"></span>**機能 4. 自動ログイン**

チェックマークが付いている場合、SignalNow Professional は起動後に自動的に緊急地震速報 面信サーバーへログインを開始して緊急地震速報を受信できるようにします。

メニュー項目をクリックすることでチェックマークを外すことができます。

チェックマークが無い場合は、SignalNow Professional の起動後に表示される[SignalNow Professional ログイン]画面から、手動で[サーバーへログインを開始]ボタンをクリックする必要 があります。

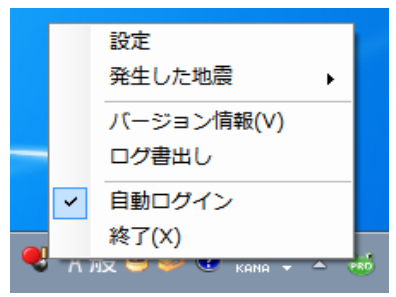

図) 自動ログインの確認

### (1) 自動ログインの設定は

[SignalNow Professional ログイン]画面にある[自動でログインする]チェッ クボックスと同じ働きをします。

#### <span id="page-22-1"></span>**機能 5. 終了**

SignalNow Professional の動作を終了します。再び SignalNow Professional を起動させるため には「使い方 起動方法」の章を参照してください。

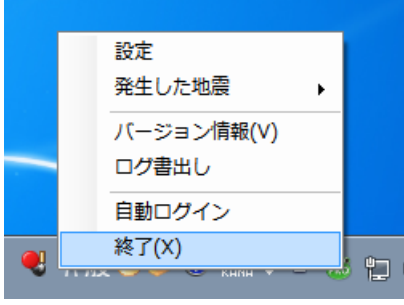

図 SignalNow Express の終了

# <span id="page-23-0"></span>**■画面の構成と説明**

SignalNow Professional は主に通知領域に表示されるアイコンとポップアップ画面により構成 されています。

## <span id="page-23-1"></span>**○通知領域のアイコン**

通知領域に表示されるアイコンです。

アイコンの色により SignalNow Professional が動作状況を判断することができます (緑色:正 常、赤色:通信エラー)。

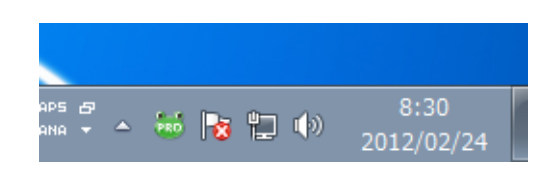

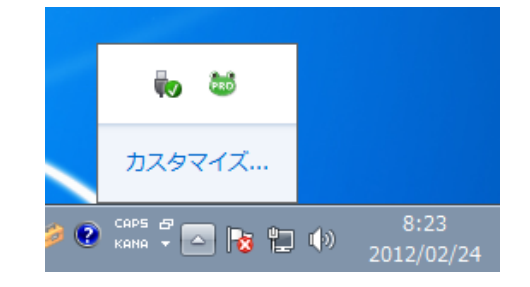

図)通知領域にあるSignalNow Professionalのアイコン

マウスカーソルをアイコンの上に重ねることで動作状況の他、バージョンが表示されます。

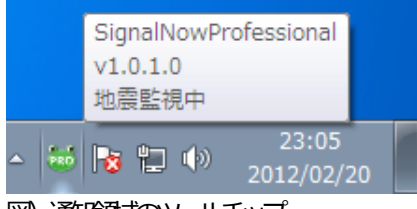

図 通顧或のソールチップ

その他、アイコンの上で右クリックをすると表示されるポップアップメニューより、各機能を呼 び出すことができます。

## <span id="page-24-0"></span>**○ポップアップ画面**

地震のお知らせをする画面です。報知音と共に表示され、所在地に対する揺れの大きさ(震度)、 揺れが到達するまでの時間(猶予秒数)や地図上で地震の揺れの広がりを確認することができます。

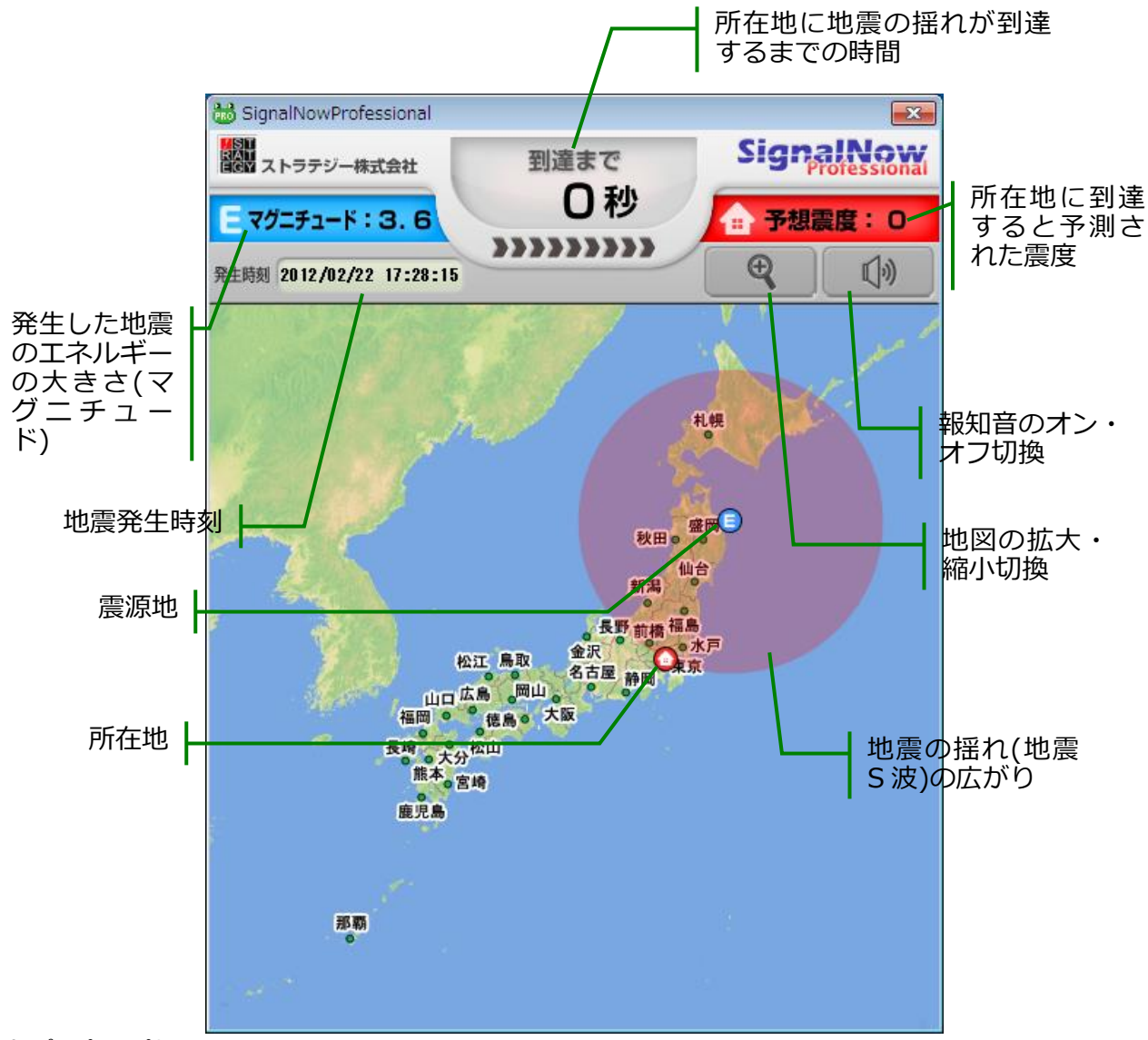

図) ポップアップ表示画面

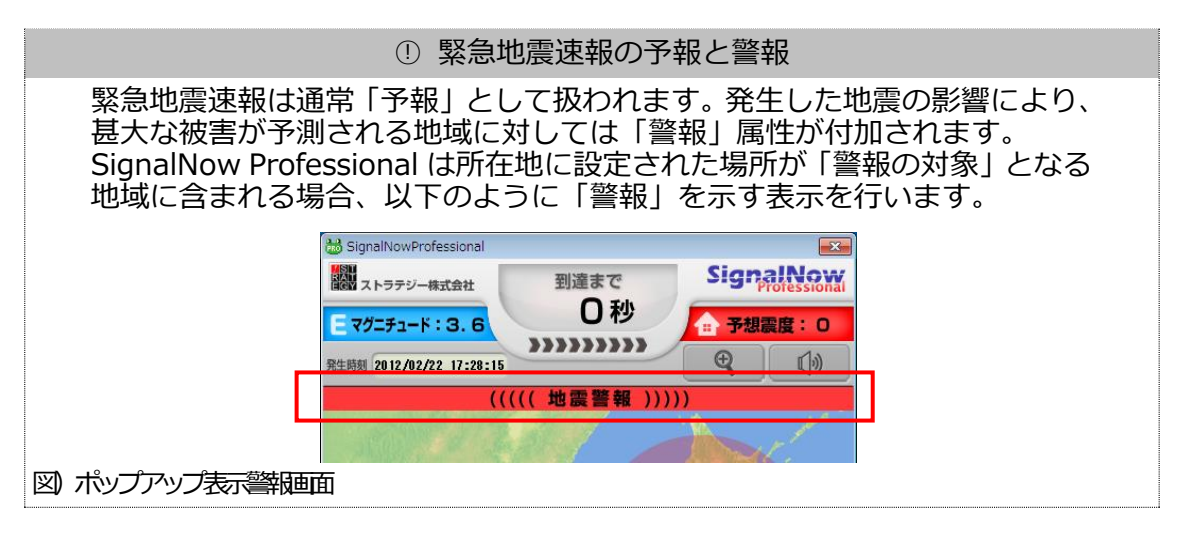

# <span id="page-25-0"></span>**■参考サイト**

緊急地震速報や地震防災への理解を深めるため、各機関の情報もご参照下さい。

❑ 株式会社小林洋行コミュニケーションズ http://kobayashiyoko-com.jp/sn/

❑ 気象庁 緊急地震速報について https://www.data.jma.go.jp/svd/eew/data/nc/

❑ 気象庁 防災情報(地震情報) http://www.jma.go.jp/jp/quake/

□ 独立行政法人 防災科学技術研究所 (地震観測網ポータル) http://www.seis.bosai.go.jp/

❑ 政府 地震調査研究推進本部 https://www.jishin.go.jp

❑ 東京大学地震研究所 地震・火山噴火予知研究協議会 http://www.eri.u-tokyo.ac.jp/YOTIKYO/index.htm

□ 東京消防庁 (広報とうきょう消防第4号) http://www.tfd.metro.tokyo.jp/hp-kouhouka/kts/kts\_04/kts01.html

□ 内閣府の防災情報 (首都直下地震対策) http://www.bousai.go.jp/jishin/syuto/index.html

❑ ストラテジー株式会社 http://www.estrat.co.jp/

# <span id="page-25-1"></span>■お問い合せおよびサ**ポート窓口**

本ソフトウェアに関するご質問等お問い合せは次の窓口までお願いいたします。

株式会社小林洋行コミュニケーションズ SignalNow デスク http://www.kobayashiyoko-com.jp/sn/

e-mail: info-sn@kobayashiyoko-com.jp (受付:平日 10:00 - 17:00、年末年始等休業日を除く)